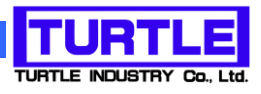

# TUSB-S01ACC

# USB インタフェース付き加速度データ取り込み器

# 添付プログラム取扱説明書

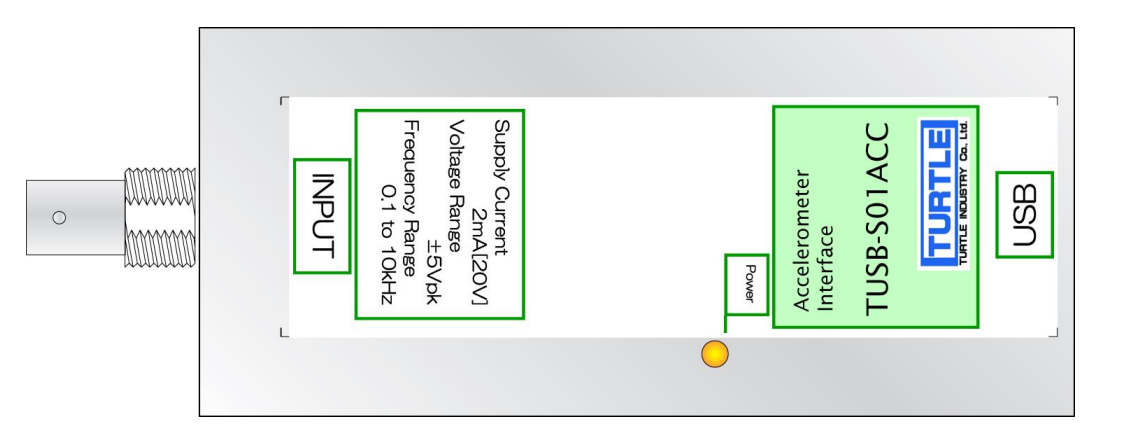

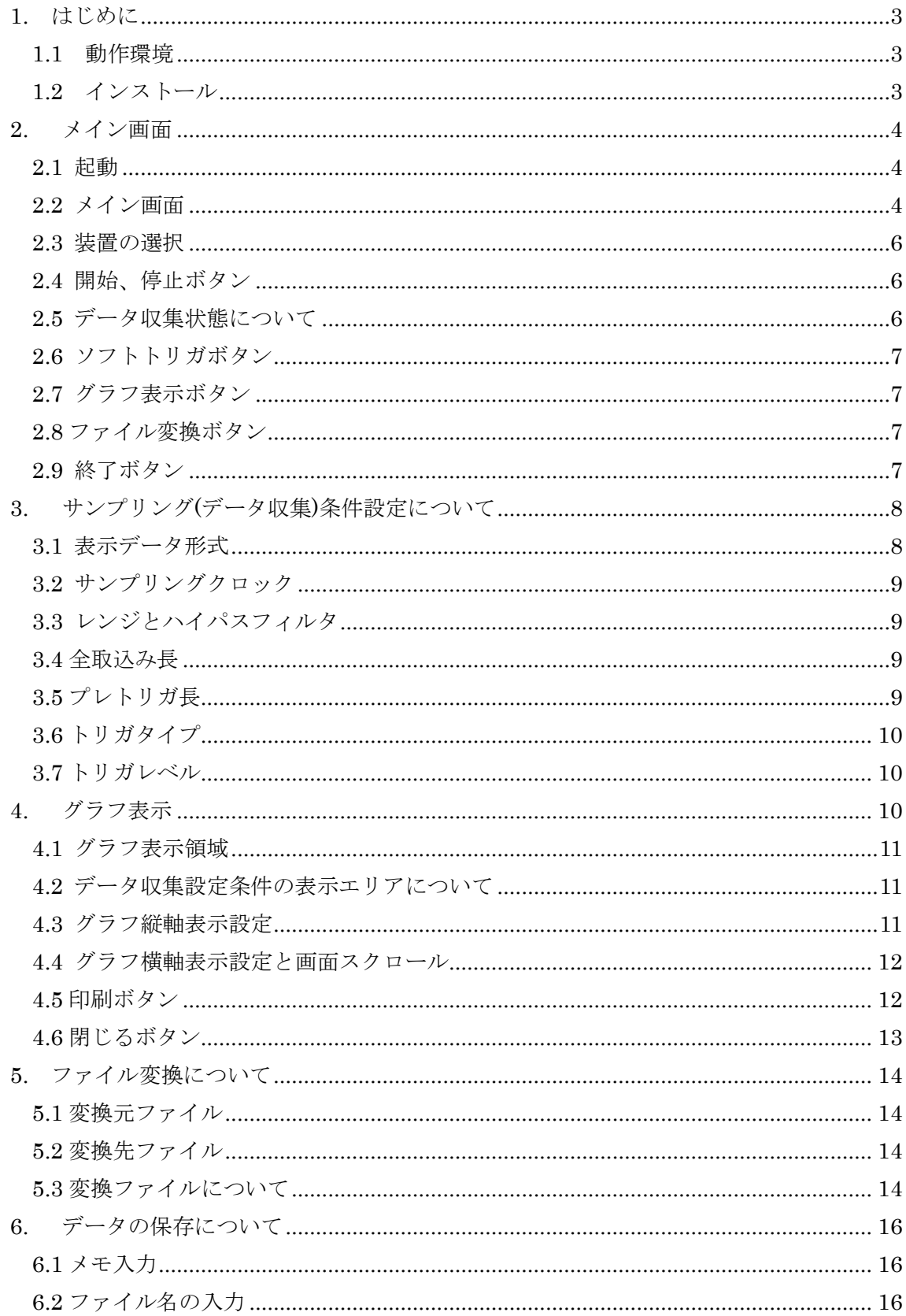

# 1. はじめに

<span id="page-2-0"></span>この説明書は、加速度センサ用データ収集ユニット TUSB-S01ACC に付属のデータ収集 プログラムについて説明しています。本プログラムを用いてグラフ表示、収集データの記 録をすることが出来ます。

### <span id="page-2-1"></span>1.1 動作環境

コンピュータ Windows 7(64bit) Windows 8 の動作するコンピュータで TUSB-S01ACC ドライバが正常にインストールされているもの。

# <span id="page-2-2"></span>1.2 インストール

ダウンロードファイル内の setup.exe を実行してください。 画面の指示に従ってインストール作業を進めて下さい。

# 2. メイン画面

### <span id="page-3-1"></span><span id="page-3-0"></span>2.1 起動

インストールが完了するとスタートメニューからプログラムの項目「 TURTLE INDUSTRY Co.,Ltd.」を選び「TUSB-S01AC」を実行してください。温度測定プログラム が起動します。

# <span id="page-3-2"></span>2.2 メイン画面

加速度センサ用データ収集プログラムを起動すると以下の様な画面が表示されます。 (OS や設定などにより画面のイメージは多少異なります)

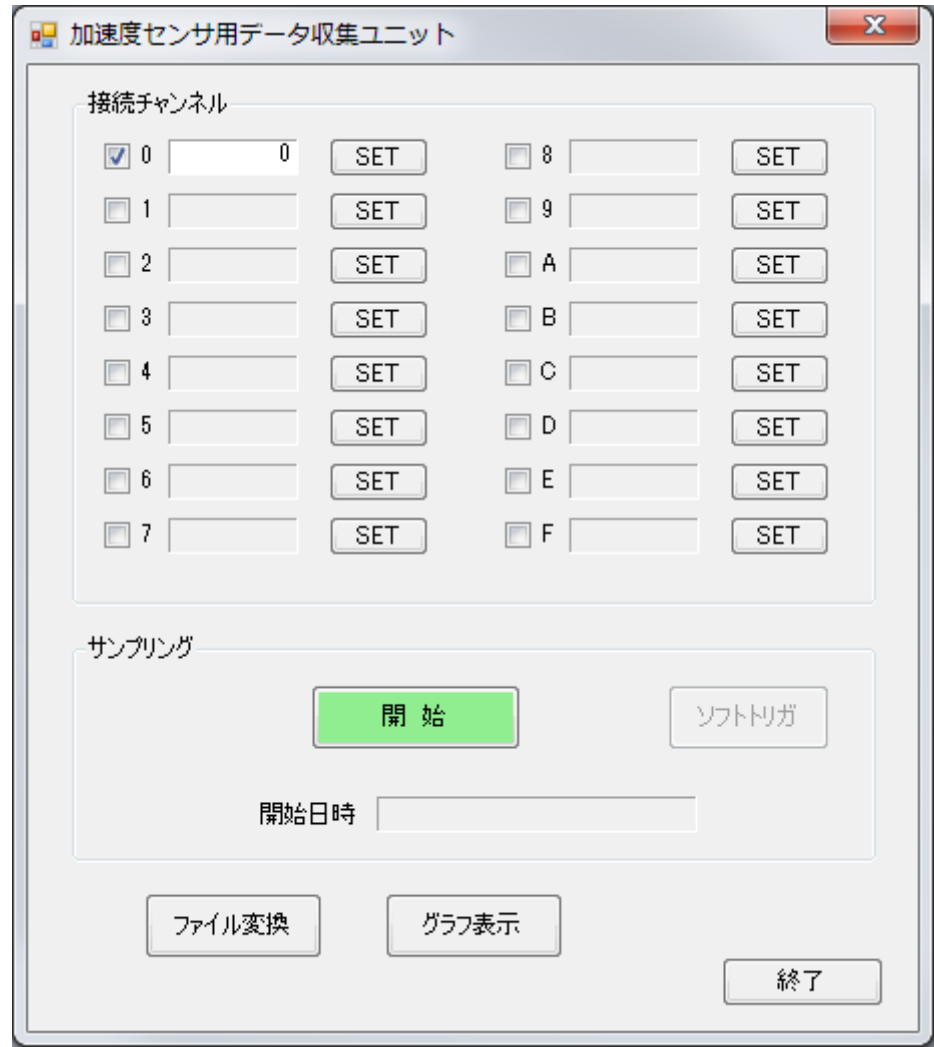

(基本操作手順)

先ず必要なチャンネル番号(本体装置の ID 番号)を選択します。取り込み条件に関しては

「SET」ボタンで行う事ができます。準備が整えば「開始」ボタンによりデータ収集を開 始します。

- ※ 本装置は最大 16 台接続して同時にデータ収集ができます。各チャンネル間は同期して おりませんので各々独立に設定条件に従ってデータを取得します。
- ※ データ収集中は取込みデータ数が表示されます。

<span id="page-5-0"></span>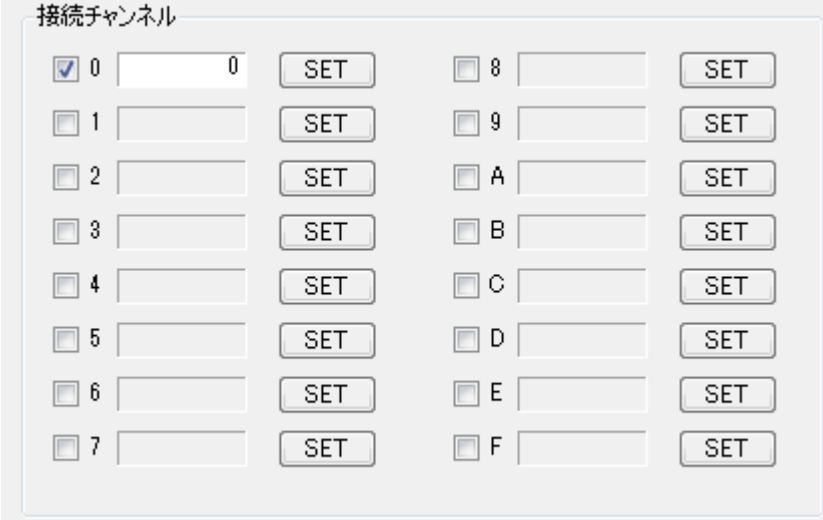

データ収集を行う装置のチャンネル(ID)番号にチェックマークを付けます。

チェックをするとデバイスの接続確認を行い、見つかれば使用可能な状態に設定(デバイス オープン)し各種条件を設定します。

※ 各デバイスのデータ収集条件は「SET」ボタンにより行います。

# <span id="page-5-1"></span>2.4 開始、停止ボタン

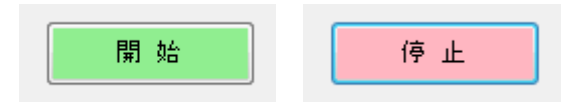

開始ボタンでチェックマークがあるデバイスのデータ収集を同時に開始します。データ 収集中はボタン表示が停止ボタンとなります。このボタンを押下すると停止します。

開始ボタンを押すとメモ入力画面が表示されますので、必要があれば入力して下さい。 このメモは保存ファイルに書き込まれます。次にファイル名とファイルの保存場所を指定 する画面が表示されますので指定してください。

ファイル指定後にデータ収集を開始し、本ソフトウェア専用形式の指定ファイルに保存 します。詳しくは「データの保存について」を参照してください。 ※ 各チャンネルの最大取込数量は 60,000,000 データです。

#### <span id="page-5-2"></span>2.5 データ収集状態について

データ収集中はチャンネル番号の右側にあるボックスに取込みデータ数が表示され、デー タ収集状態はボックス内の色で判断することができます。

データ収集中: 白色 (設定が変更された場合は初期状態となり白色表示です。) 正常終了: 緑色 エラー発生: 赤色

# <span id="page-6-0"></span>2.6 ソフトトリガボタン

ソフトトリガ

データ収集中に使用します。データ収集条件でトリガタイプが「ソフト」に設定されて いる装置に対して PC 側からトリガコマンドが送られます。ソフトトリガ設定されている装 置全てにトリガコマンドが送られます。

※ トリガタイプがソフトトリガ以外では無効です。

# <span id="page-6-1"></span>2.7 グラフ表示ボタン

# グラフ表示

グラフ画面を表示し、専用形式ファイルに保存されているデータをグラフ表示します。 最大 16 画面の表示が出来ます。データ収集中には使用できません。 →グラフ表示画面各部機能説明参照

#### <span id="page-6-2"></span>2.8 ファイル変換ボタン

#### ファイル変換

保存済みの専用データファイルを CSV 形式または WAV 形式のファイルへ変換します。 データ収集中には使用できません。

#### <span id="page-6-3"></span>2.9 終了ボタン

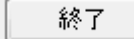

プログラムを終了します。

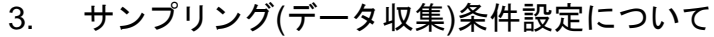

<span id="page-7-0"></span>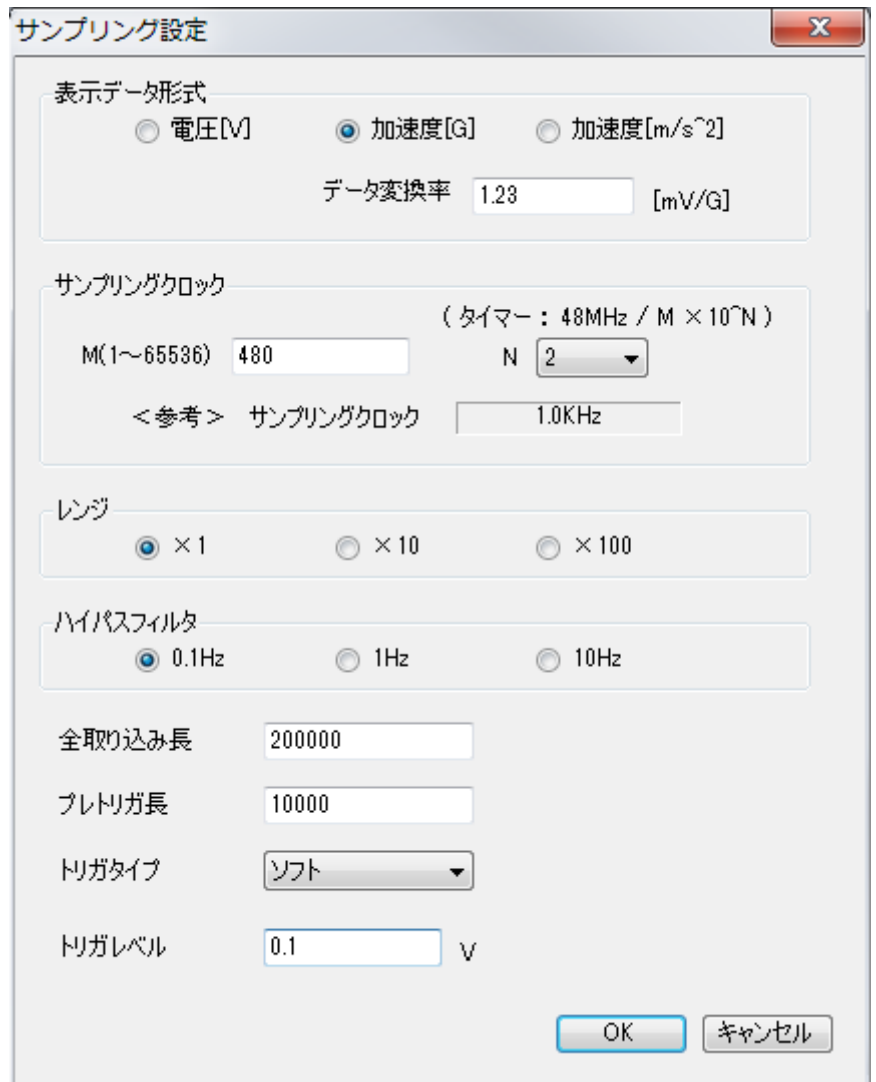

データ収集条件を設定します。設定はチャンネルごとに行い、OK ボタンでその内容が保存 されます。保存されたデータ収集条件は次回起動時に自動的に読み込まれます。

<span id="page-7-1"></span>3.1 表示データ形式

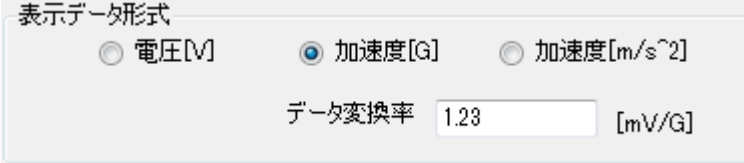

取込みデータのデータ形式を選択します。

データ変換率に関しては加速度([G]または[m/s^2]を選択した場合)にセンサの感度を入

力してください。

※ [m/s^2]は(m/s<sup>2</sup>)の事です。

<span id="page-8-0"></span>3.2 サンプリングクロック

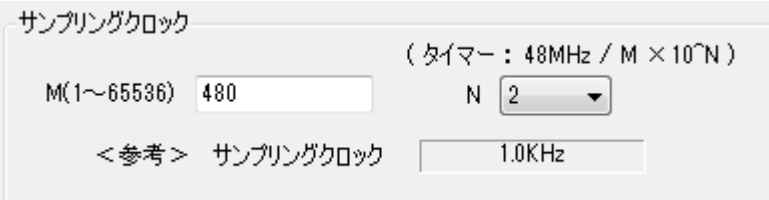

データ収集動作用のタイマーを設定します。

100kHz 以下になるように M、N を設定して下さい。

この周波数の周期で取り込みを行います。

※ お使いのシステムによっては100kHzでは間に合わない場合もあります(特に複数台使 用時)。

# <span id="page-8-1"></span>3.3 レンジとハイパスフィルタ

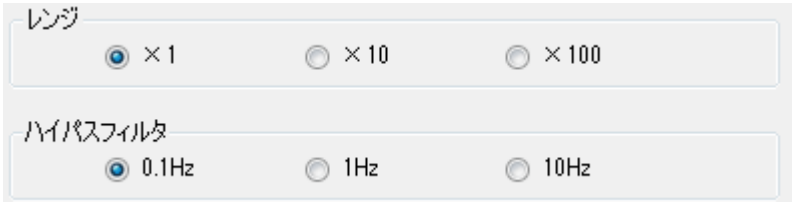

レンジは内蔵アンプを設定します。

ハイパスフィルタは内蔵ハイパスフィルタのカットオフ周波数を設定します。

# <span id="page-8-2"></span>3.4 全取込み長

1~60,000,000 の範囲で設定して下さい。

# <span id="page-8-3"></span>3.5 プレトリガ長

1~10,000,000 の範囲で設定して下さい。

<span id="page-9-0"></span>3.6 トリガタイプ

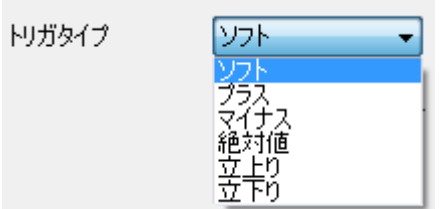

トリガタイプをプルダウンメニューから選択します。

各トリガの動作についてはハードウェアの取扱説明書をご参照下さい。

### <span id="page-9-1"></span>3.7 トリガレベル

<span id="page-9-2"></span>トリガをかけるレベルを入力します。ソフトトリガでは無効です。

# 4. グラフ表示

「グラフ表示」ボタンを押すと読み込みファイルを指定する画面が表示されますのでデー タファイル(専用形式)を選択してください。指定のファイルからデータを読込んで下の 様なグラフ画面を表示します。

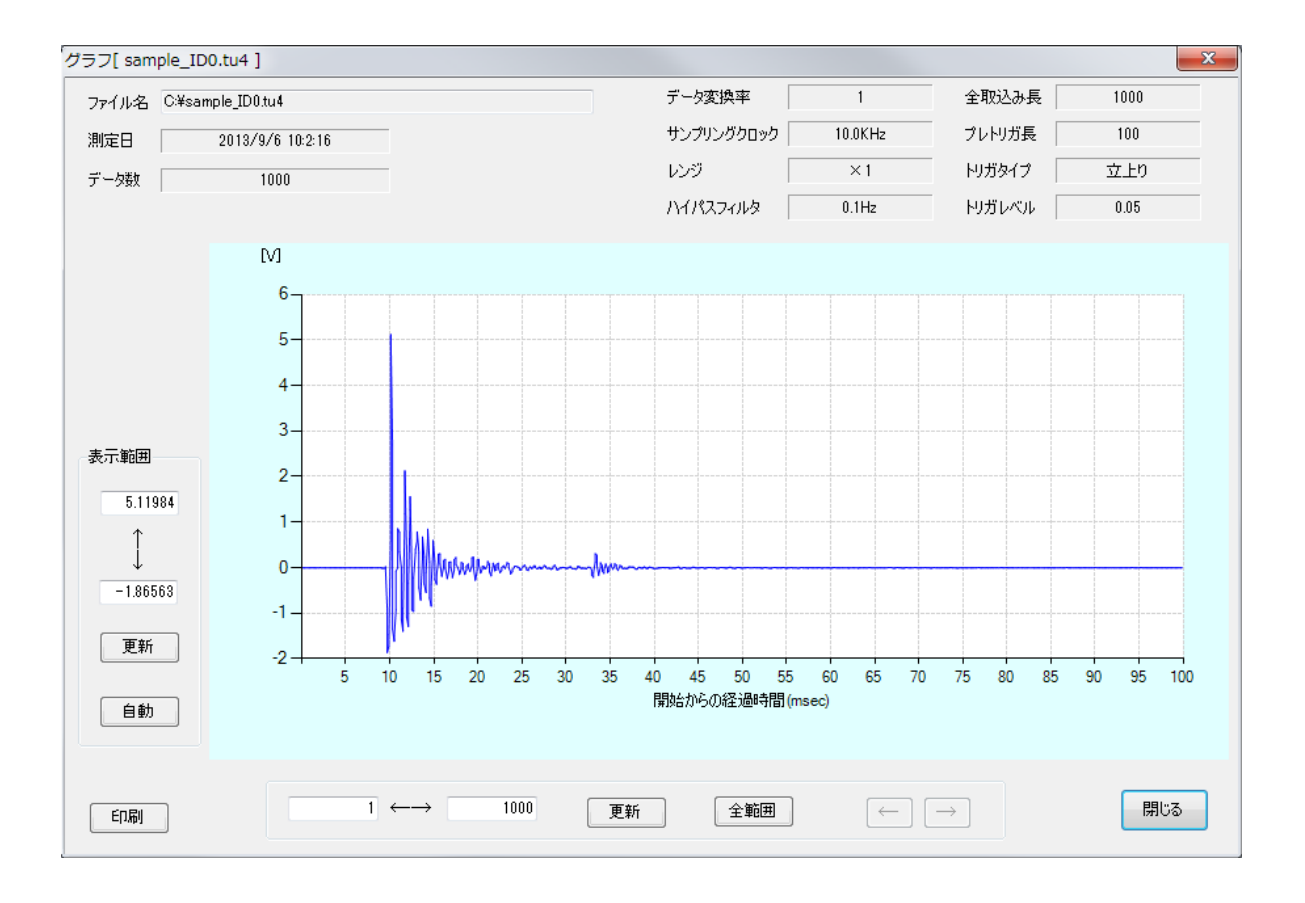

※ グラフ横軸に表示できる最大数は 100,000 データです。

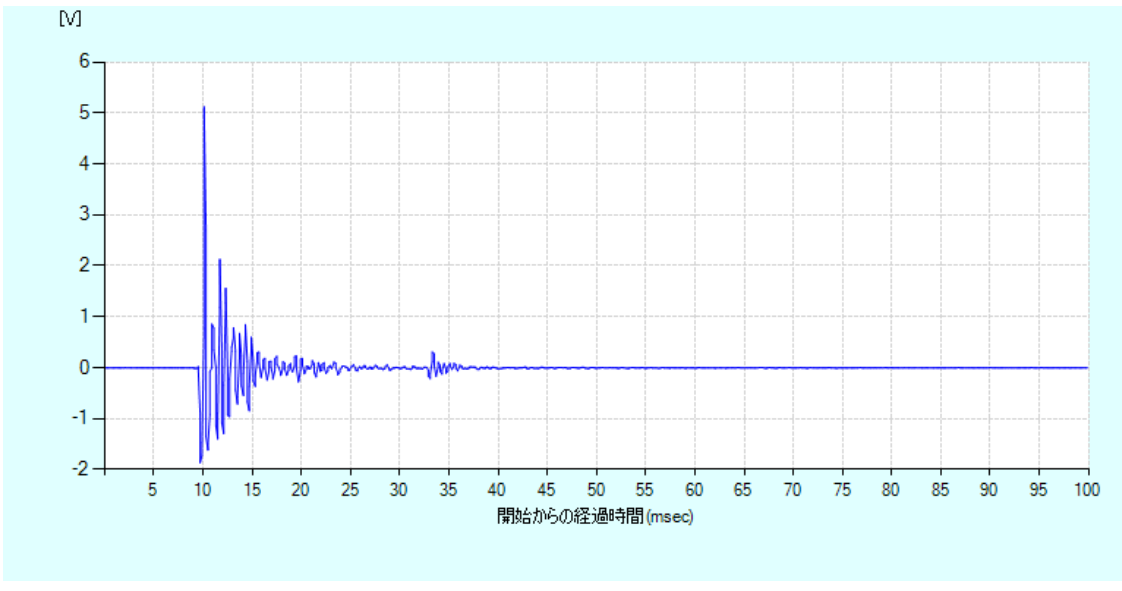

### <span id="page-10-0"></span>4.1 グラフ表示領域

グラフ表示は横軸に開始からの経過時間、縦軸に電圧値(又は加速度)を表示します。

# <span id="page-10-1"></span>4.2 データ収集設定条件の表示エリアについて

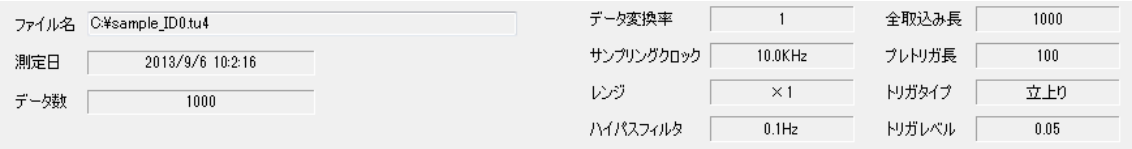

ファイル名、測定日、取込みデータ数およびデータ収集設定内容表示します。

# <span id="page-10-2"></span>4.3 グラフ縦軸表示設定

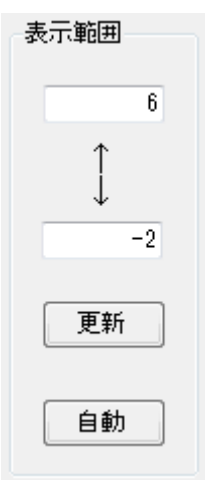

取込データの値に応じて最大、最小値を設定して取込データ全てを表示します。

○ 更新ボタン

表示したい範囲の最大値と最小値を入力して「更新」ボタンを押しますと任意の範囲に 設定できます。

- 全範囲ボタン 取込データの値に応じて最大最小値を設定して取込データ全てを表示します。
- <span id="page-11-0"></span>4.4 グラフ横軸表示設定と画面スクロール

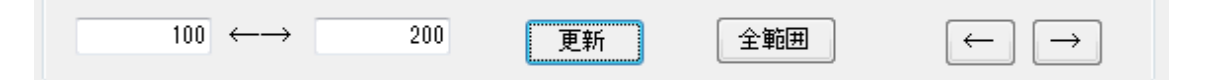

横軸の表示範囲を設定します。

グラフ横軸に表示できるデータは最大 100,000 個です。取込みデータ数が表示可能範囲内 であれば全データを表示します。表示可能範囲を超えている場合には取込みの最初から 100,000 個のデータを表示します。その場合は「全範囲」ボタンは無効になります。

○ 更新ボタン

横軸の表示範囲を変更します。グラフの左端と右端に表示するデータ個数を入力します。 但し、表示範囲内のデータ個数になるように入力して下さい。

- 全範囲ボタン 取込みデータの全データを表示します。 データ数が表示範囲を超えている場合はこのボタンは無効です。
- 画面スクロールボタン

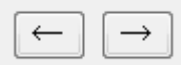

更新ボタンで表示範囲を指定します。入力された表示幅(データ数)の半分の移動量で 画面を左右にスクロールします。

データ数が全範囲表示の場合はこのボタンは無効です。

#### <span id="page-11-1"></span>4.5 印刷ボタン

印刷

現在表示されているグラフを印刷できます。このボタンを押すと印刷条件を入力する画 面が表示されますので、印刷条件を設定して印刷してください。印刷条件の画面はシステ ムやインストールされているプリンタにより異なりますので取扱についてはシステムおよ びプリンタの説明書等を参照してください。

# <span id="page-12-0"></span>4.6 閉じるボタン

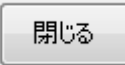

グラフ表示画面を閉じます。

# 5. ファイル変換について

<span id="page-13-0"></span>「ファイル変換」ボタンで本プログラム専用の形式のファイルを CSV 形式または WAV 形 式のファイルに変換します。

変換元ファイルを選択し、次に変換先のファイルを指定します。

# <span id="page-13-1"></span>5.1 変換元ファイル

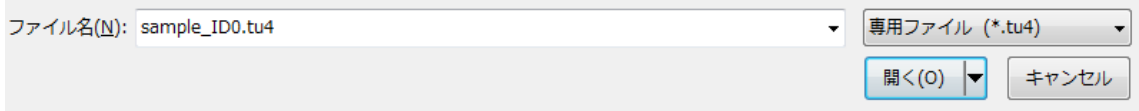

Windows 標準のファイル選択画面が表示されますので、変換するファイル(本プログラム の専用形式のファイル)を選択してください。

# <span id="page-13-2"></span>5.2 変換先ファイル

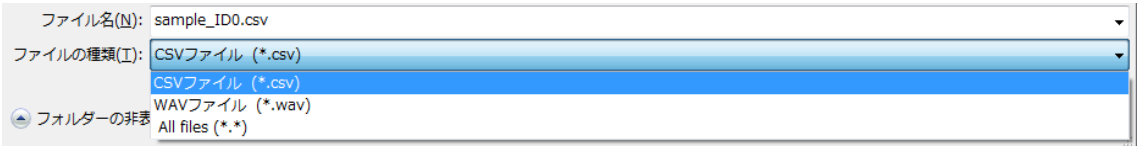

Windows標準のファイル保存画面が表示されます。ファイルの種類でCSV形式またはWAV 形式のファイルを選択してファイル名を入力して下さい。

# <span id="page-13-3"></span>5.3 変換ファイルについて

○ CSV 形式のファイル

表計算やその他のプログラムでロードできる様にテキスト形式のファイルを作成しま す。ファイル形式は以下の通りです。プログラムによっては変換した全データを読み 込むことが出来ません。

保存フォーマット(テキスト)

\*印の所には数値や文字が入ります。

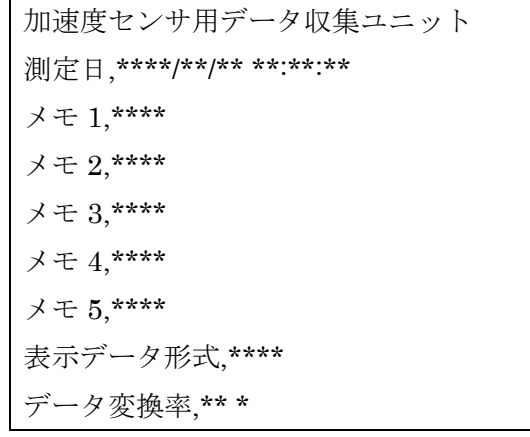

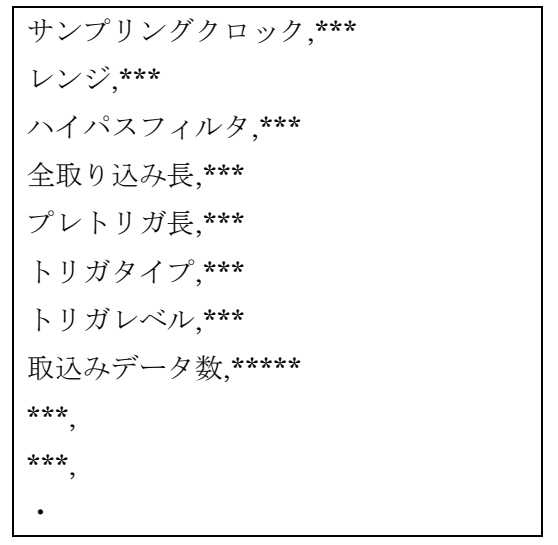

※ 測定日は 年/月/日 時:分:秒 が入ります。

※ 「取込みデータ数」の後はデータ数だけデータが続きます。

○ WAV 形式のファイル

標準の音楽、音声フォーマットの形式で保存します。 保存形式は 16 ビット、モノラルです。センサからの電圧 1V 当たりを 6400 として保 存します。内蔵アンプのゲインを変えるとこの値は変化します。  $\times10$ レンジ 0.1V を 6400  $\times 100 \,$ レンジ 0.01V を 6400

○ 専用形式のファイル 本プログラム専用の形式で保存します。他のプログラムなどでは読込む事ができませ  $h_{\circ}$ 

# 6. データの保存について

<span id="page-15-0"></span>データはチャンネルごとに本プログラム専用の形式で保存されます。この形式のファイ ルは本プログラムの「グラフ表示」や「ファイル変換」で読込む事ができます。他のプロ グラムなどでは読込む事ができません。CSV や WAV 形式のファイルが必要な場合はデー タ収集が終了した後に変換機能を利用してください。

# <span id="page-15-1"></span>6.1 メモ入力

データ収集の「開始」ボタンを押すと次の様なメモ入力画面が表示されます。 ここではファイルに残すメモの入力が出来ます。メモは 5 種類保存できます。 データ収集装置が複数の場合でもこの内容は共通です。

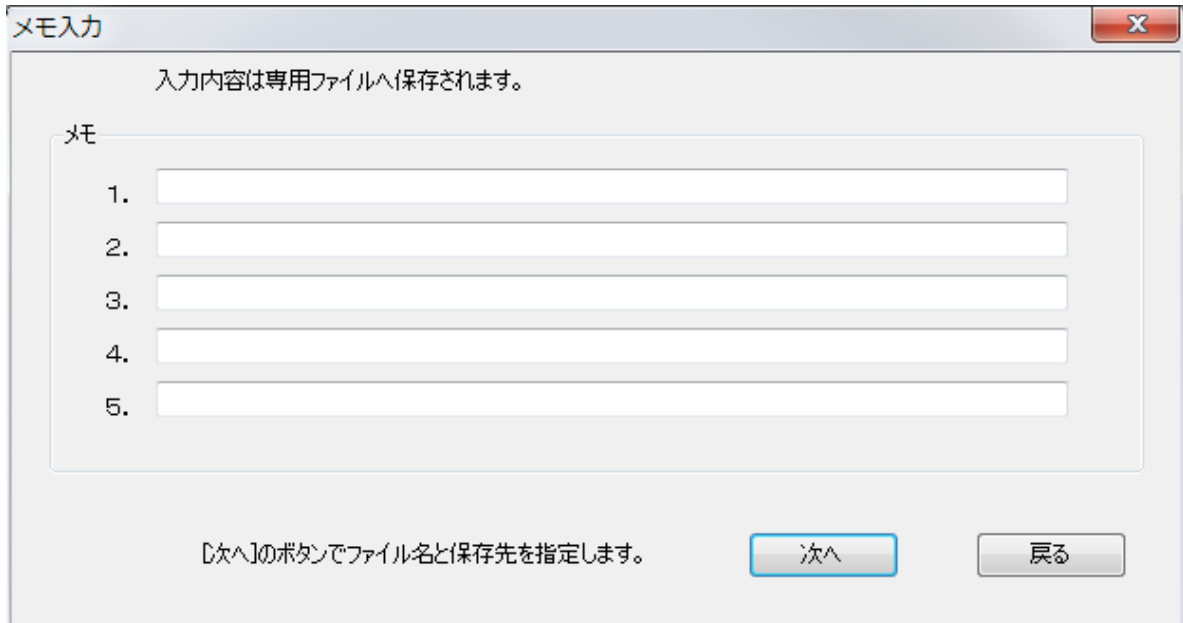

入力が終了したら「次へ」ボタンを押して下さい。ファイル名の入力画面が表示されます。 作業を中止する場合は戻るボタンを押して下さい。メイン画面に操作が戻ります。

#### <span id="page-15-2"></span>6.2 ファイル名の入力

メモ入力画面の「次へ」ボタンで、Windows 標準の保存画面が表示されますので保存場所と ファイル名を入力して保存してください。

保存を中止する場合は「キャンセル」ボタンを押して下さい。1 つ前のメモ入力画面に操作が 戻ります。

「保存」ボタンでファイル名の設定が完了すると、このファイル名を共通にしてその後に データ収集するチャンネルの装置 ID 番号が付加されます。

( 注意 ) 同じファイル名が存在するとデータが上書きされ、すでに存在したデータは全て

失われますのでご注意下さい。

入力例

入力ファイル名を『test』、接続チャンネルが"0, A"とすると 保存されるファイルは『test\_ID0.tu4』、『test\_IDA.tu4』となります。

# TUSB-S01ACC プログラム取扱説明書 発行年月 2020 年 5 月 第 2a 版 発 行 株式会社 タートル工業 編 集 株式会社 タートル工業 c2020 株式会社 タートル工業